#### CAD TUTORIALS

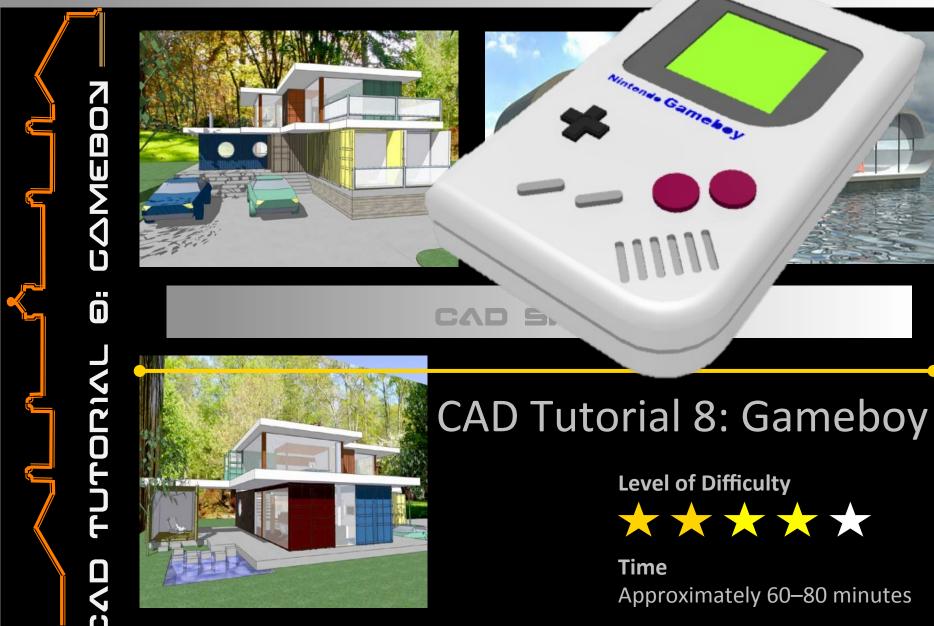

#### DESIGN & TECHNOLOGY FACULTY

# Starter Activity

 Design a wooden toy train for young children using CAD

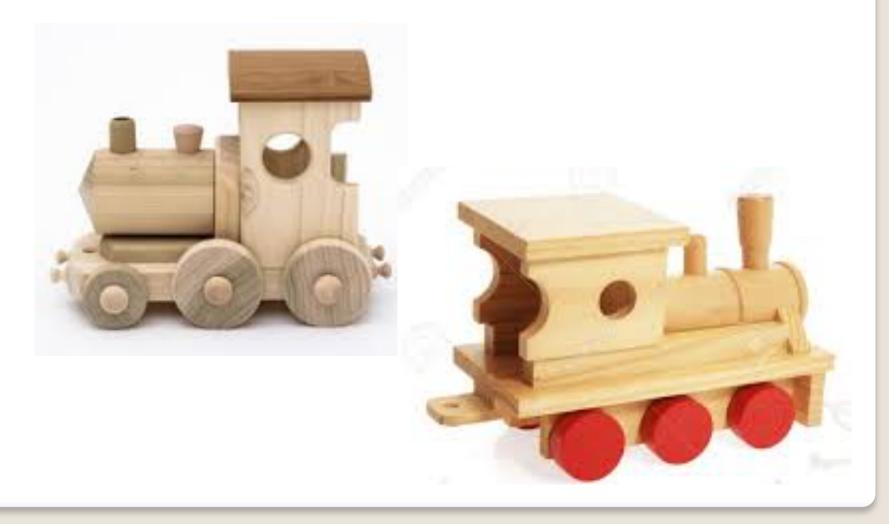

## Lesson Objectives...

- To understand the basic tools used in SketchUp.
- To understand the advantages of using CAD
- To be able to successfully use CAD independently to complete a range of tutorials in 2D and 3D
- To develop advanced skills and problem solving skills when using SketchUp

### Lesson Outcomes...

# By the end of this tutorial you will be able to...

- Create, Move and Rotate components
- Use the Follow Me tool to make objects
- Apply and position 3D Text on your design
- Colour and render your design

## Skills to be used in this project...

| Basic Skills   | New and Higher Skills |
|----------------|-----------------------|
| Zoom tool      | Rotate tool           |
| Orbit tool     | Move tool             |
| Pan tool       | Tape Measure tool     |
| Line tool      | Arc tool              |
| Rectangle tool | Follow Me tool        |
| Circle tool    | Paint Bucket tool     |
| Eraser tool    | 3D Text tool          |
| Push/Pull tool | Making Components     |

**Basic skills** are those required to do very basic drawings and are detailed as part of this presentation.

**New and higher skills** may be new to the novice and are the focus for learning in this presentation.

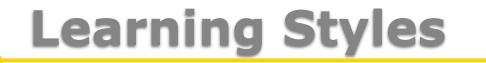

### Visual : Presentation

## Auditory: Video

## **Kinaesthetic:** Demonstration

#### Sketchup Help Guide:

#### Computer Aided Engineering: 15. Drawing and Modification Commands

| Drawing and Modification<br>Tools                     | image      | Description                                                                                                    | Advantages                                                                                                    |
|-------------------------------------------------------|------------|----------------------------------------------------------------------------------------------------|----------------------------------------------------------------------------------------------------|
| Modifying Tool 1.<br>Pencil tool                      |            | used to draw lines in X, Y and Z direction. Can draw simple or complex shapes very quickly.                                                                          | <b>Advantages:</b><br>Allows user to draw or modify shapes very quickly and can be used to construct 3D<br>objects faster than traditional hand drawings                                                                       |
| Modifying Tool 2.<br>Trim tool                        | 4          | allows the user to remove overlapping elements.                                                                                                    | <b>Advantages:</b><br>Allows user to erase overlapping lines and edges to draw complex 3D shapes very<br>quickly.                                                                                                    |
| Modifying Tool 3.<br>Push/pul                         | $\bullet$  | tool used to turn solid objects into 3D objects<br>instantaneously. Typing a size allows a user to<br>extrude or pull an object to a certain size or height          | <b>Advantages:</b><br>Allows user to draw or modify 3D shapes very quickly faster than traditional hand<br>drawings. You can click on a face (plane) and adjust. Can be used to extrude shapes<br>on 3D objects already drawn. |
| Modifying Tool 4.<br>Move Tool                        | M          | used to move entire shapes or pull lines on a drawing.                                                                                                    | <i>Advantages:</i><br>Allows user to draw or modify shapes very quickly and can be used to construct<br>unusual 3D shapes quickly                                                                                              |
| Modifying Tool 5.<br>Dimensions tool                  | \$X.       | used to show sizes and radius of drawn objects                                                                                                    | <b>Advantages:</b><br>Allows user to draw or modify 3D shapes very quickly faster than traditional hand<br>drawings to correct size if drawn incorrectly. Drawing can be transferred onto the<br>CNC machines directly         |
| Modifying Tool 6<br><u>Extrusion Tool (follow me)</u> | M          | allows the user to highlight a path that turns blue.<br>A chosen shape will then follow the chosen path                                                              | <i>Advantages:</i><br>Allows user to draw profiles of shapes and follow the path to draw complex 3D<br>shapes very quickly.                                                                                                    |
| Modifying Tool 7.<br><u>Arch tool</u>                 | 6          | You can use the <b>arch</b> tool to draw a radius from two given points. Can be used to draw corners etc                                                             | <b>Advantages:</b><br>Allows user to rotate and position shapes quickly to draw complex 3D shapes very<br>quickly.                                                                                                    |
| Modifying Tool 8.<br><u>Circle tool</u>               | $\bigcirc$ | allows the user to draw different sized radius circles and chamfered corners                                                                                         | <b>Advantages:</b><br>Allows user to draw profiles of shapes and follow the path to draw complex 3D shapes very quickly.                                                                                                    |
| Modifying Tool 9.<br>Orbit tool                       |            | You can use the <b>Orbit</b> tool to change the angle<br>that you are viewing your design from. You can do<br>the same by pressing the middle wheel of your<br>mouse | <b>Advantages:</b><br>Allows user to rotate and see all angles of their design quickly                                                                                                    |
| Modifying Tool 10.<br><u>Tape measure tool</u>        | 2          | allows the user to draw guide lines to given sizes and mark out radius etc.                                                                                          | <b>Advantages:</b><br>Allows user to draw guides of shapes and draw complex 3D shapes very quickly.                                                                                                    |

#### Sketchup Help Guide:

#### Computer Aided Engineering: 15. Drawing and Modification Commands

| Drawing and Modification<br>Tools        | image | Description                                                                                                    | Advantages                                                                                                    |  |
|------------------------------------------|-------|----------------------------------------------------------------------------------------------------|----------------------------------------------------------------------------------------------------|--|
| Modifying Tool 11.<br>Square tool        |       | used to draw squares and rectangles.                                                                                                    | <b>Advantages:</b><br>Allows user to draw guides of shapes and draw complex 3D shapes very quickly.                                                        |  |
| Modifying Tool 12.<br>Offset tool        | 3     | You can use the <b>contour</b> tool to draw parallel lines<br>or lines within lines.                                                                                                    | <i>Advantages:</i><br>Allows user to draw duplicate lines and position them within shapes quickly to<br>draw complex 3D shapes very quickly.               |  |
| Modifying Tool 14.<br><u>Rotate Tool</u> |       | used to move rotate parts of a shape or entire shapes on x, y and Z co-ordinates.                                                                                                    | <i>Advantages:</i><br>Allows user to draw or modify shapes very quickly and can be used to construct<br>unusual 3D shapes quickly                          |  |
| Modifying Tool 15<br><u>Scale Tool</u>   | 5     | allows the user to select an object or part of an object and increase its sixe from the base point.                                                                                                    | <b>Advantages:</b><br>Allows user to quickly resize objects to draw complex 3D shapes very quickly.                                                        |  |
| Modifying Tool 16<br>Paint Bucket Tool   | 1     | allows the user to select a colour or materials to<br>produce photo-realistic drawing of their object.<br>Shadows etc. can be added.                                                                   | <b>Advantages:</b><br>Allows user to quickly draw objects life like using materials, textures etc                                                          |  |
| Modifying Tool 17<br><u>Pan Tool</u>     | 13    | You can use the <b>Pan</b> tool to grab and move your<br>object around the screen.<br>Alternatively, you can pan by pressing the <b>Shift</b> key<br><b>and</b> holding down the mouse's middle wheel. | <i>Advantages:</i><br>Allows user to move and position their object quickly                                                                                |  |
| Modifying Tool 18<br><u>Text Tool</u>    | A     | You can use the <b>text</b> tool to add text to your object.                                                                                                    | <i>Advantages:</i><br>Allows user to add 3D text by clicking on the extrude button or 2D text                                                              |  |
| Modifying Tool 19<br>Zoom Extents Tool   | X     | You can use this tool to automatically zoom into your entire project.                                                                                                    | <i>Advantages:</i><br>Allows user to quickly navigate to the entire drawing if they get lost.                                                              |  |
| Modifying Tool 20<br>View Tool           |       | You can use the <b>view</b> tool to quickly look at front<br>side and top views as well as 3D views                                                                                                    | <b>Advantages:</b><br>Allows user to complete working drawings quickly as well as enabling them to show<br>a top view for exporting onto the laser cutter. |  |

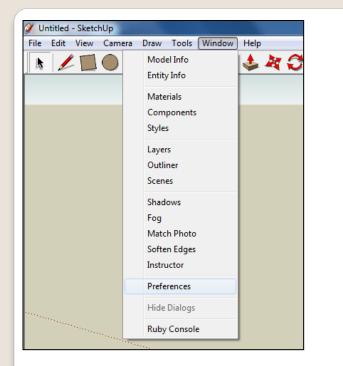

 Select Units and choose Decimal Millimetres. We are using this template because we are doing a product design.

*Note*: It is often necessary to start a new file to use the new template. Go to *File* then *New*.

 Open Library /Designoutthebox.com/ CAD Skills/ Lesson 5 / Mobile Phone

Open the sketch up drawing. Once you have opened SketchUp, go to **Window** and select **Model Info** 

|                                                                                                    | use - SketchUp Pro<br>/ Camera Draw Tools Window Help                                                                                                    |   |
|----------------------------------------------------------------------------------------------------|----------------------------------------------------------------------------------------------------|---|
| Animation<br>Components<br>Credits<br>Dimensions<br>File<br>Geo-location<br>Rendering<br>Statistics<br>Text<br>Units | Length Units         Format:       Decimal         Precision:       0.0mm         Image: Comparison of the state of the state |   |
| <ul> <li><b>2</b> <sup>*</sup></li> <li><b>∞</b></li> <li><b>★ ▲</b></li> <li><b>√ /</b><sup>3</sup></li> </ul>      |                                                                                                    | - |

3. Now select the View then toolbars and ensure Getting Started and Large Tool Set are ticked

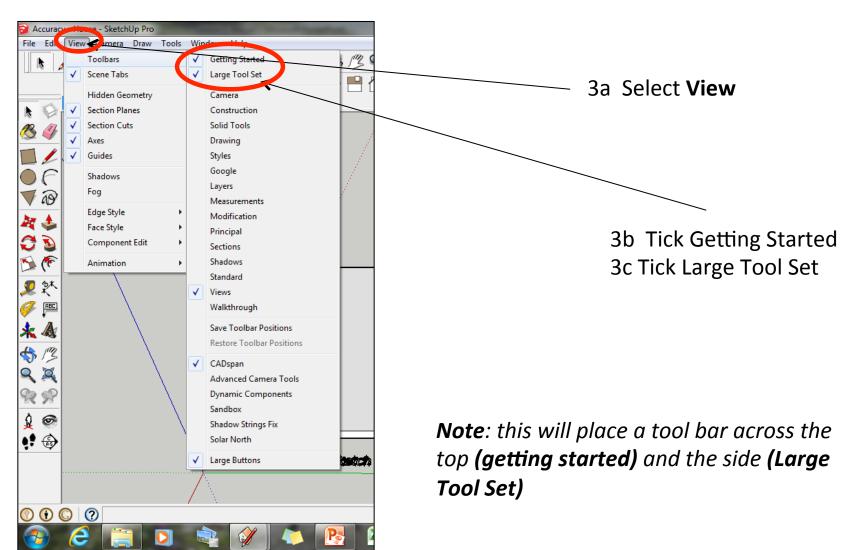

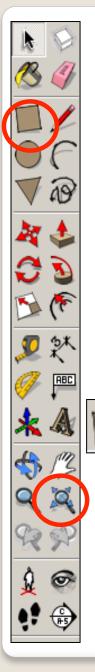

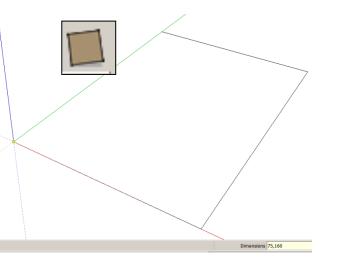

 Click on the rectangle tool. Start drawing a square and type 90, 148.

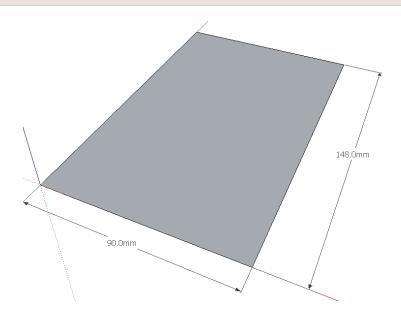

2. Press *Enter* . Click on the zoom extents symbol.

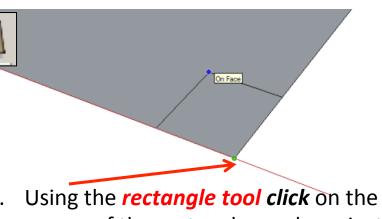

Using the *rectangle tool click* on the corner of the rectangle you have just drawn.

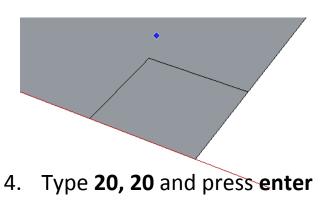

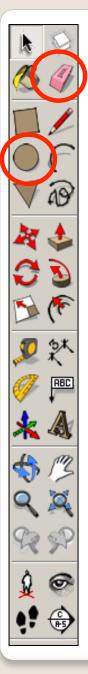

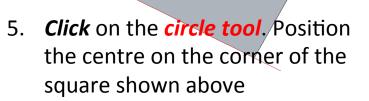

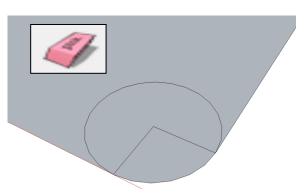

 Use the *rubber tool* to erase the corners so you are left with a radius as shown

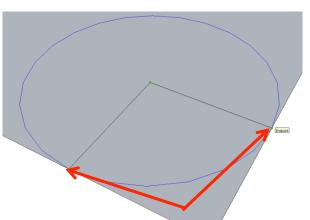

 Extend the circumference of the circle out until it meets the either corner shown. It will say *endpoint*

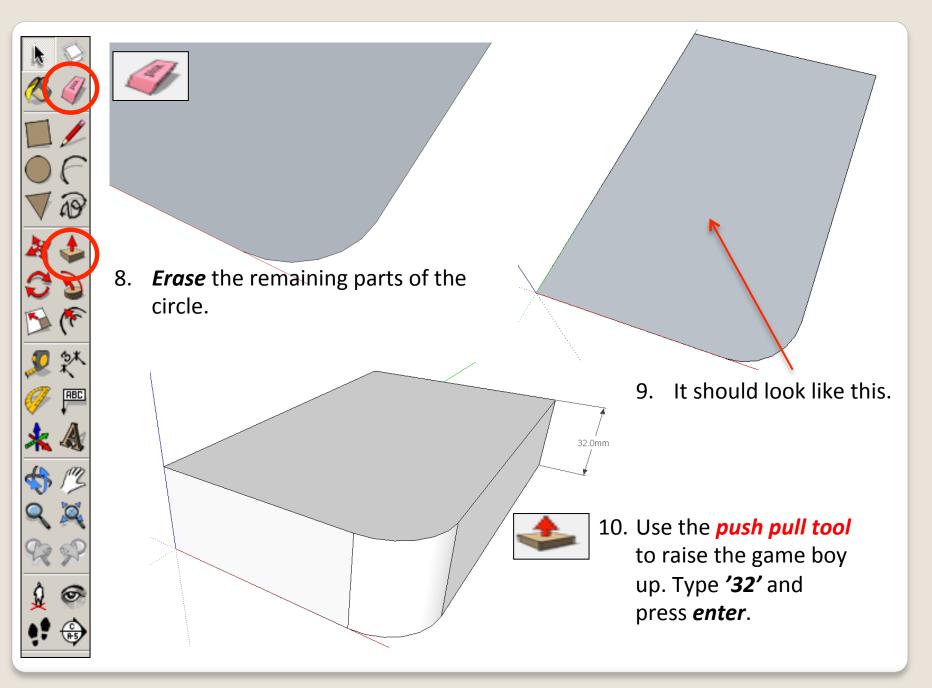

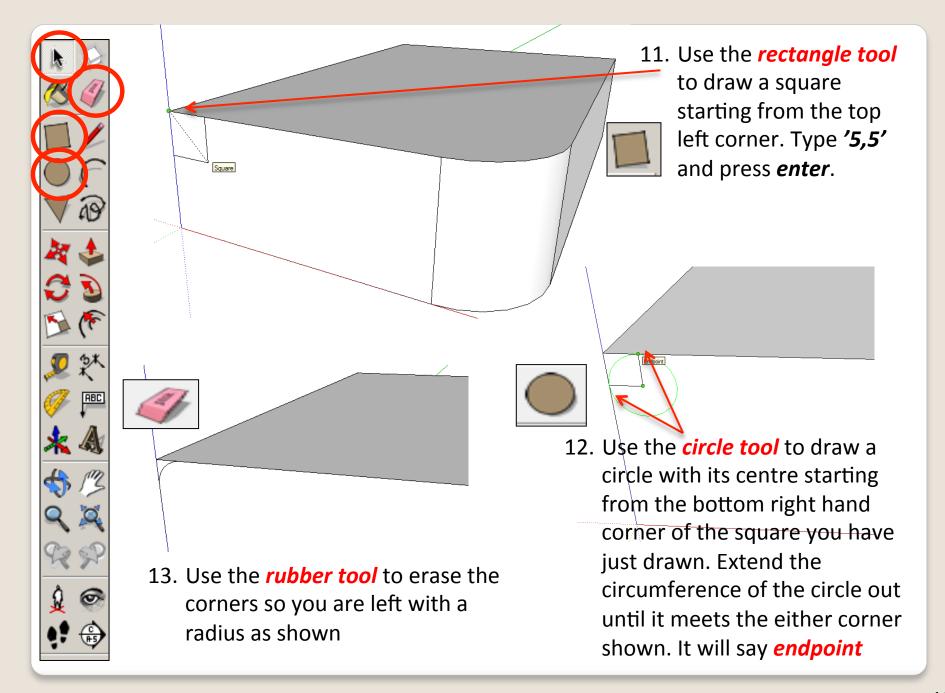

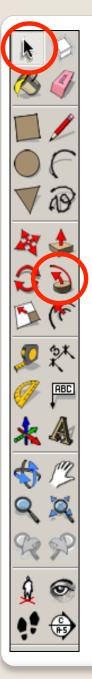

k

14. Use the Select *tool* and click
on the top of shape. It should now be *highlighted in blue dots*.

3

15. Select the *follow me tool* and click on the edge of *semi circle* on the side. You should have drawn the shape shown opposite......

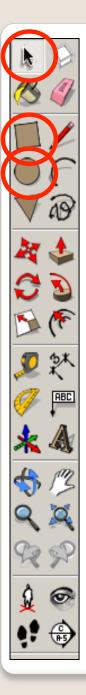

17. Use the *circle tool* to draw a circle with its centre starting from the bottom right hand corner of the square you have just drawn. Extend the circumference of the circle out until it meets the either corner shown. It will say *endpoint* 

Jn Face

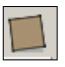

16. Use the *rectangle tool* to draw a square starting from the bottom left corner. Type '5,5' and press *enter*.

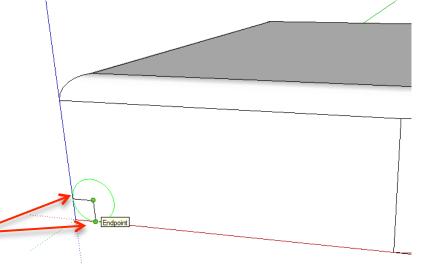

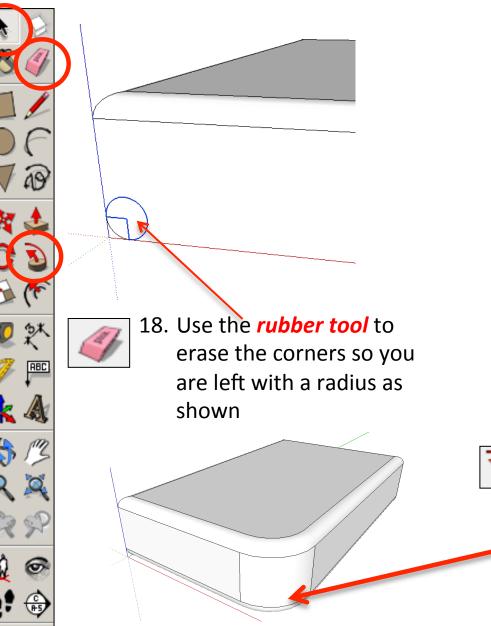

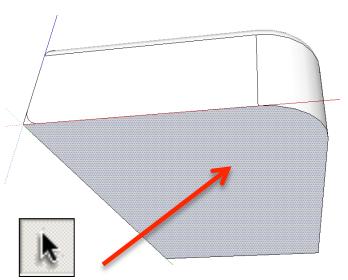

19. Use the Select *tool* and click on the bottom of shape. It should now be *highlighted in* blue dots.

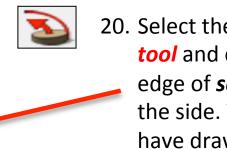

20. Select the *follow me* tool and click on the edge of *semi circle* on the side. You should have drawn the shape shown opposite.....

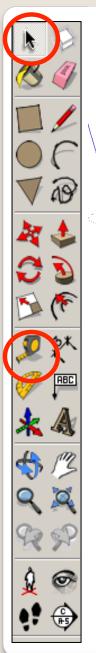

21. Select the **Tape measure tool** and snap to the **side edge** as shown

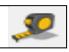

- 22. *Click once* and it will draw a dotted guide line from the edge
- 23. *Click a second time* to set the guide line and *type 8 and enter*. You will have a guide line *8mm* in from the *side edge*

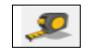

8.0mm

24. *Repeat* the process - on the opposite side

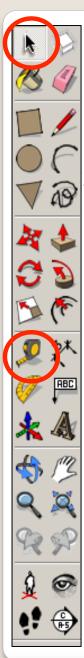

25. Select the *Tape measure tool* and snap to the *top edge* as shown

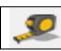

26. *Click once* and it will draw a dotted guide line from the edge

- 27. *Click a second time* to set the guide line and *type 15 and enter*. You will have a guide line *15mm* in from the *side edge* 
  - 28. Select the *Tape measure tool* and snap to the *top edge* as shown
  - 29. *Click once* and it will draw a dotted guide line from the edge
  - 30. *Click a second time* to set the guide line and *type 70 and enter*. You will have a guide line *70mm* in from the *side edge*

31. Select the *rectangle tool* and snap to the *left corner* as shown and start drawing a square to the bottom right hand intersection as shown for the screen.

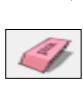

780

32. Use the *rubber tool* to erase the guidelines or alternatively click *View-Guides* and *un-tick* 

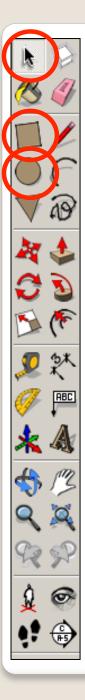

34. Use the *circle tool* to draw a circle with its centre starting from the top left hand corner of the square you have just drawn. Extend the circumference of the circle out until it meets the either corner shown. It will say *endpoint* 

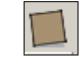

33. Use the *rectangle tool* to draw a square starting from the bottom right hand corner of the screen. Type '20,20' and press *enter*.

Endpoint

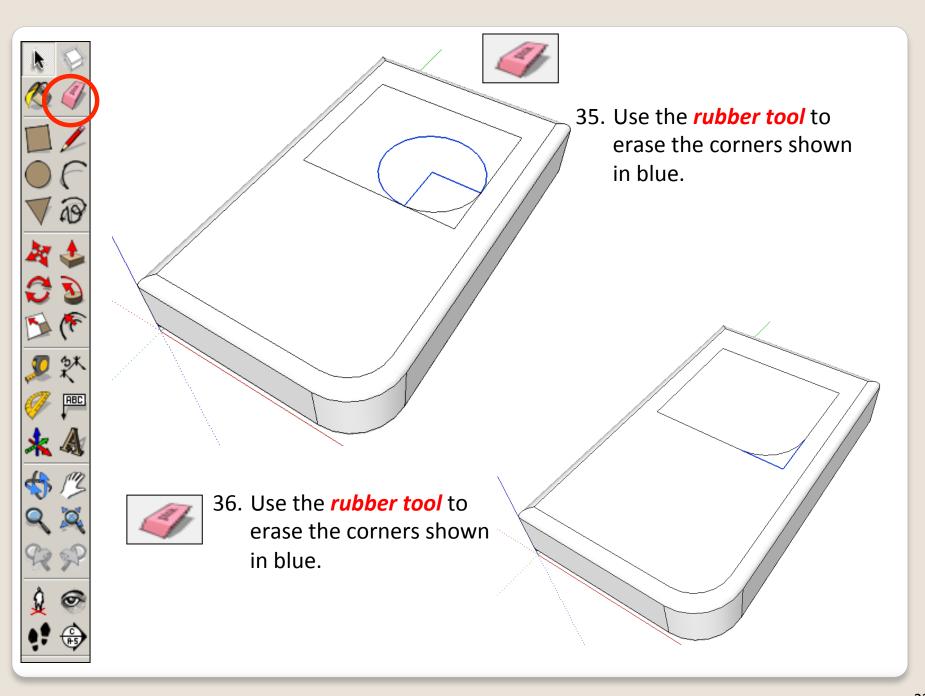

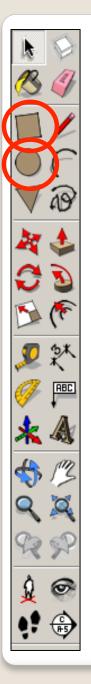

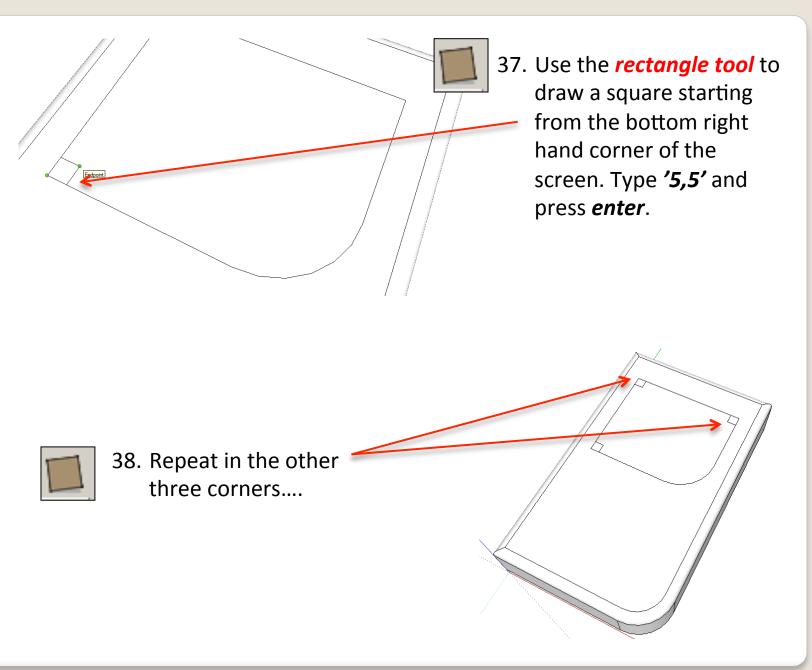

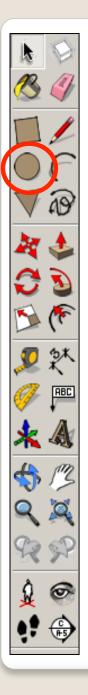

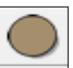

39. Use the *circle tool* to draw a
circle with its centre starting from the top right hand corner of the square you have just drawn. Extend the circumference of the circle out until it meets the either corner shown. It will say *endpoint*

40. Repeat in the other three corners....

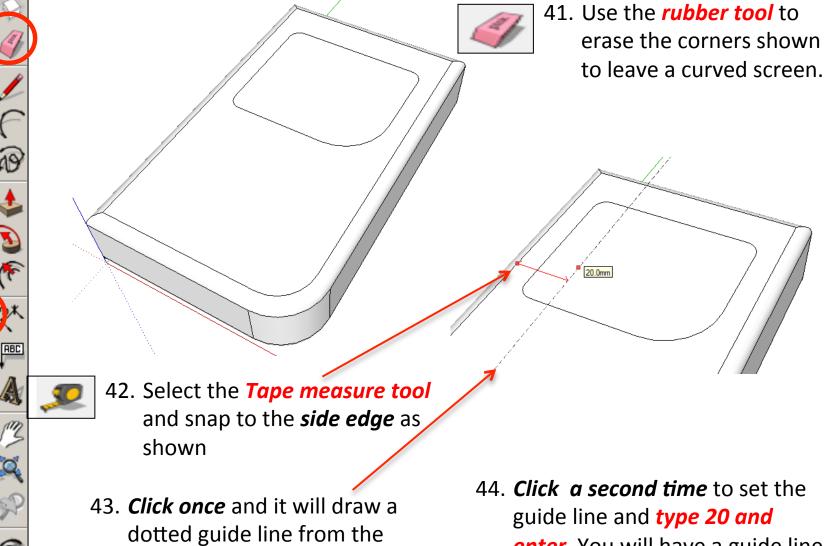

edge

enter. You will have a guide line **20mm** in from the **side edge** 

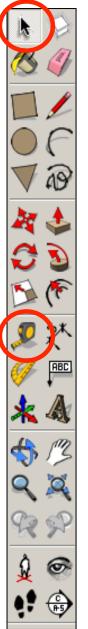

45. Select the *Tape measure tool* and
snap to the opposite *side edge* as shown.
Pull in and *type 20 and enter*

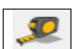

46. Select the *Tape measure tool* and snap to the *top edge* as shown. Pull in and *type 20 and enter*  0.0mm

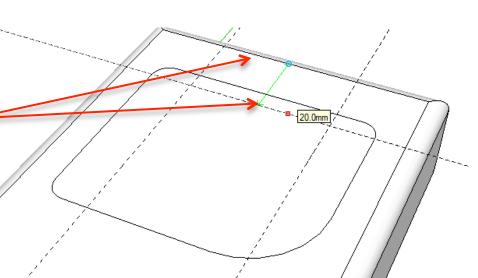

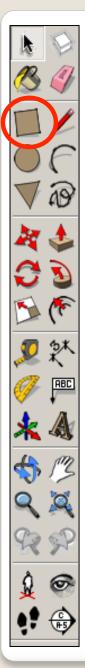

47. Select the **Tape measure tool** and snap to the **top edge** as shown. Pull in and **type 50 and enter** 

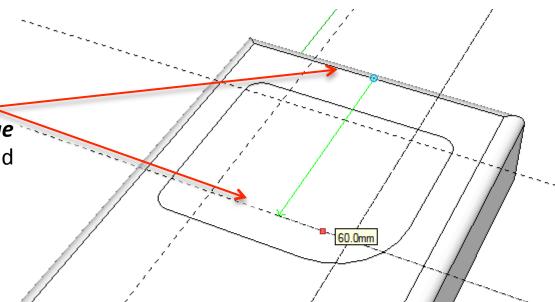

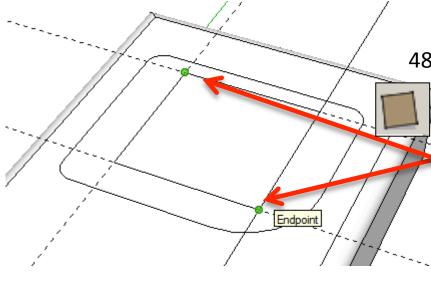

48. Select the *rectangle tool* and snap to the *left corner* as shown and start drawing a square to the bottom right hand intersection as shown for the screen.

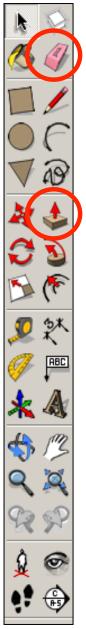

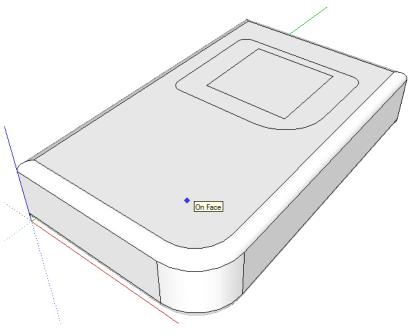

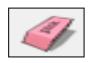

49. Use the *rubber tool* to erase the guidelines or alternatively click *View-Guides* and *un-tick* 

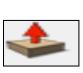

50. Use the *push pull tool* to lower the screen down. Type in **'2'** and *press enter* 

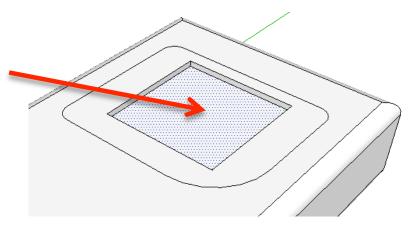

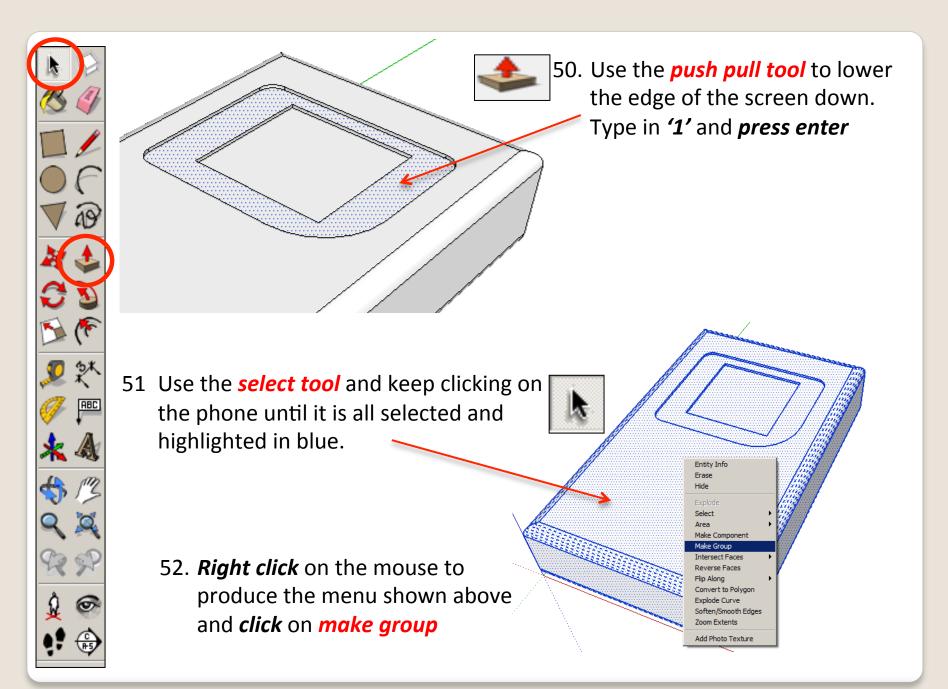

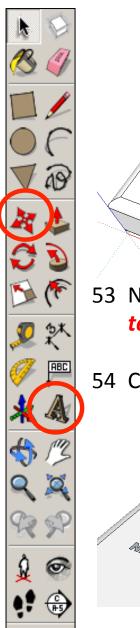

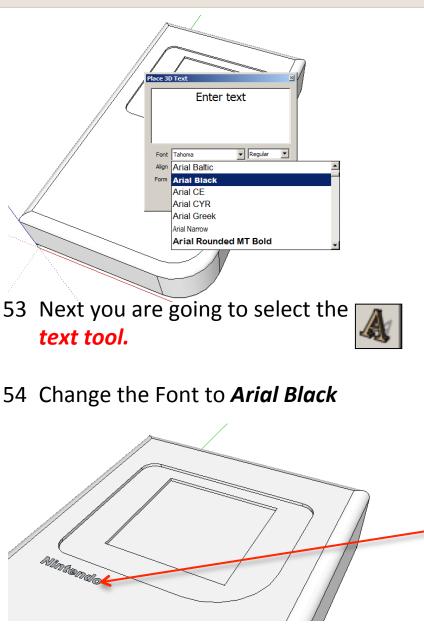

| Place 3D Text               | Ĺ |  |
|-----------------------------|---|--|
| Nintendo                    |   |  |
|                             |   |  |
|                             | ł |  |
| Font Arial Black            |   |  |
| Align Center  Height 3.0mm  |   |  |
| Form Filled Extruded 25.4mm | ľ |  |
| Place Cancel                |   |  |

- 55 Type in '*Nintendo*'.
- 56 For the *height* type in *3.00mm*
- 57 Un-tick *extruded*

58 Position as shown

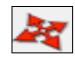

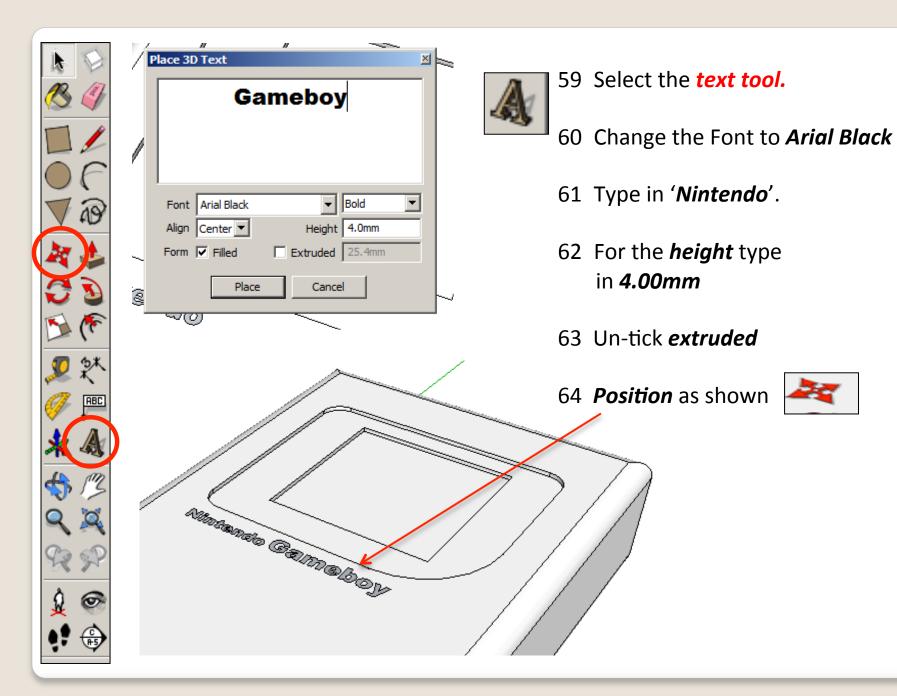

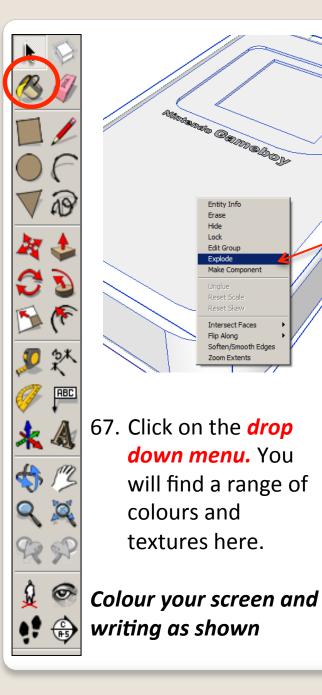

Attendencie Galmalogy

Entity Info Erase Hide Lock Edit Group Explode Make Component

Intersect Faces

Zoom Extents

Soften/Smooth Edges

Flip Along

down menu. You

colours and

textures here.

will find a range of

65. *Right click* on the mouse to produce the menu shown above and *click* on *explode*.

66. Click on the **colour bucket tool** 

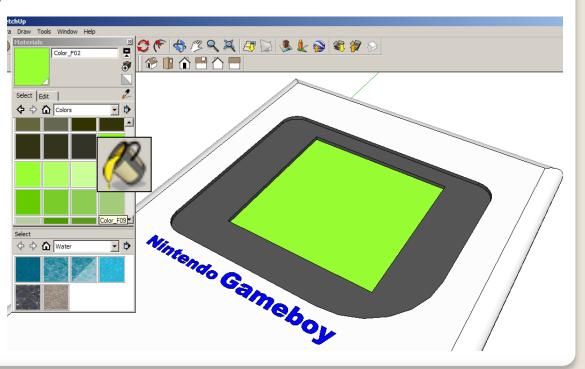

ABC

68. Select the *rectangle tool* and snap to the midpoint and draw a small square as shown, Size is up to you.....

e Gameboj

69. Use the Select *tool* and click on the top of shape. It should now be *highlighted in blue dots*.

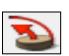

70. Select the *follow me tool* and click on the inside of the small *square* on the side you have just drawn.

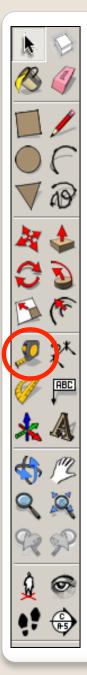

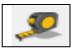

71. Select the *Tape measure tool* and snap to the *top edge* as shown. Pull in and *type 90* and enter

Mintendo Gameboy

95.0mm

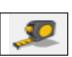

72. Select the *Tape measure tool* and snap to the *top edge* as shown. Pull in and *type 95* and enter

Nimaneto Gameboy

90.0mm

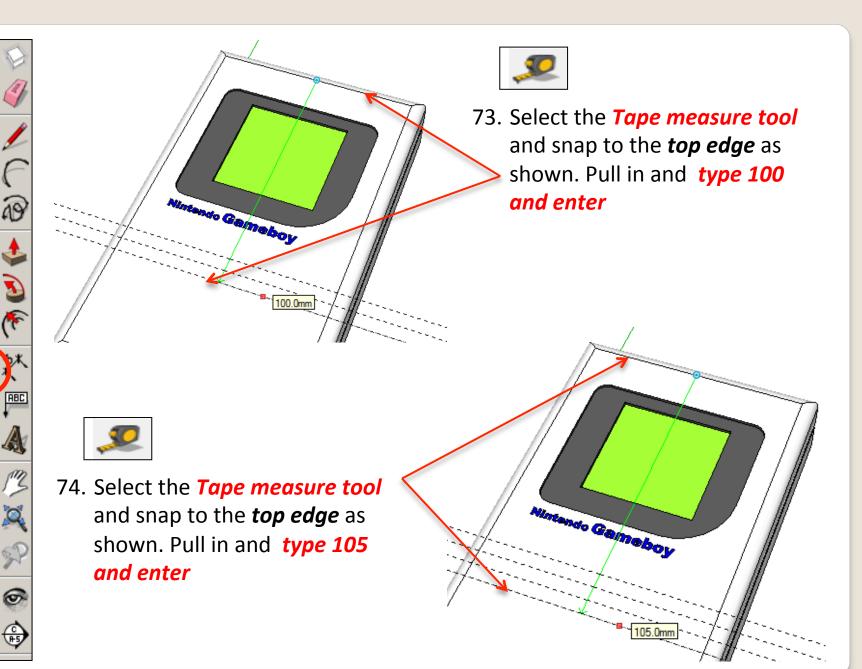

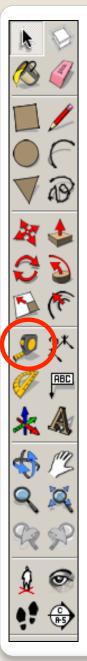

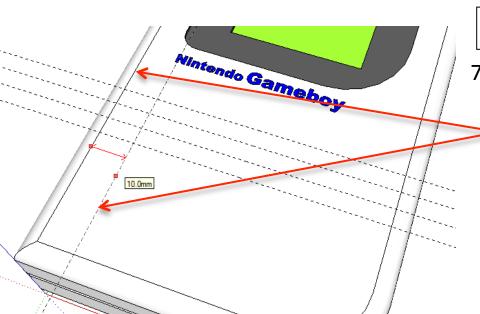

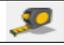

75. Select the *Tape measure tool* and snap to the *side edge* as
shown. Pull in and *type 10* and enter

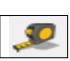

76. Select the *Tape measure tool* and snap to the *side edge* as shown. Pull in and *type 15 and enter* 

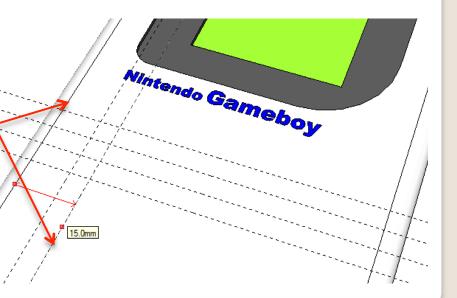

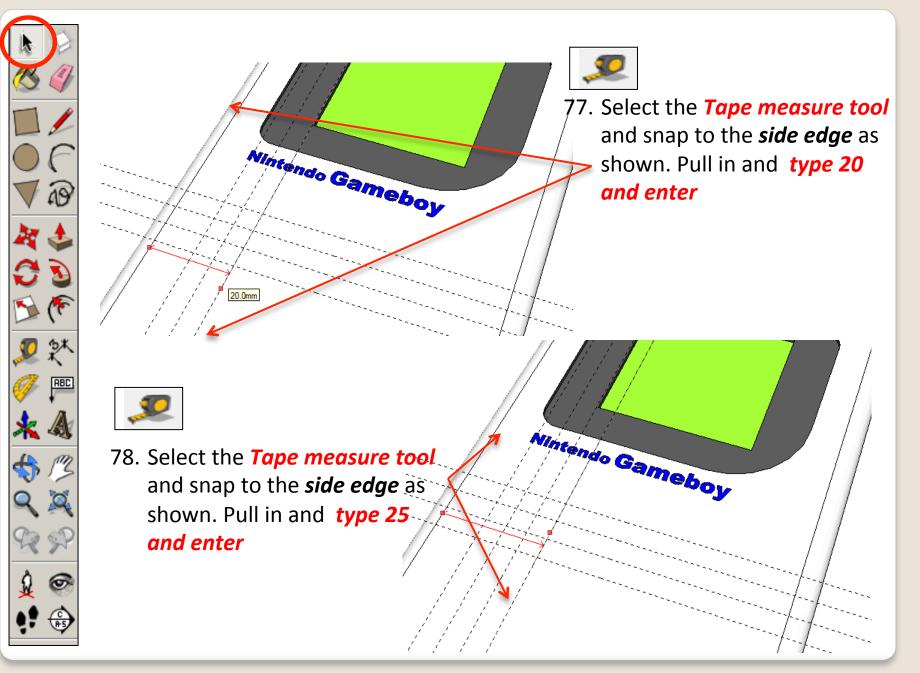

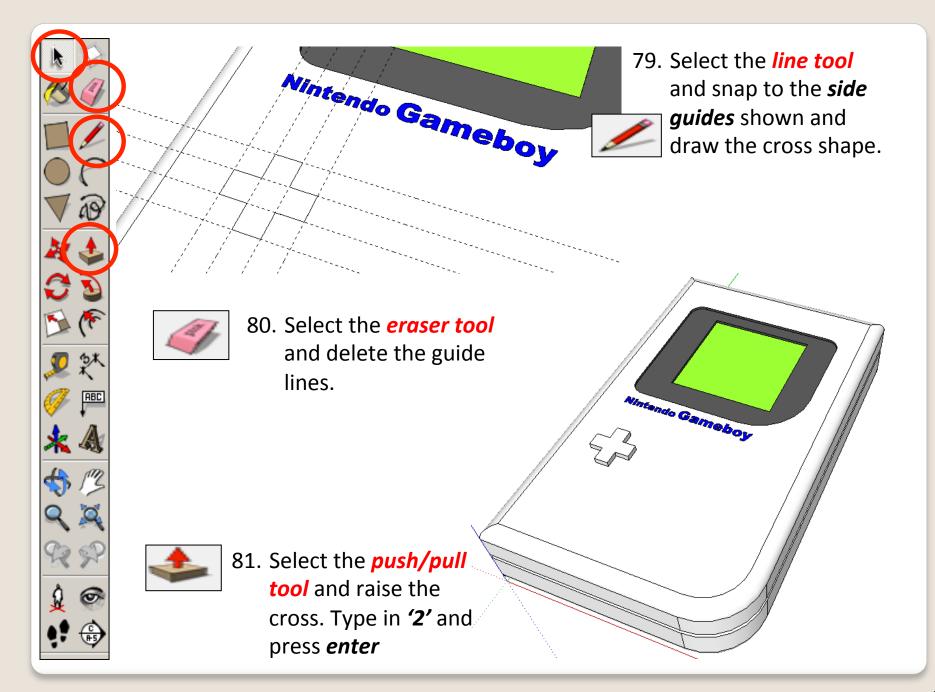

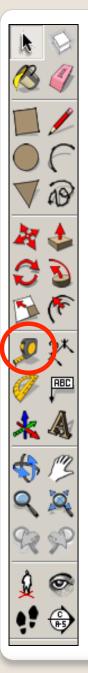

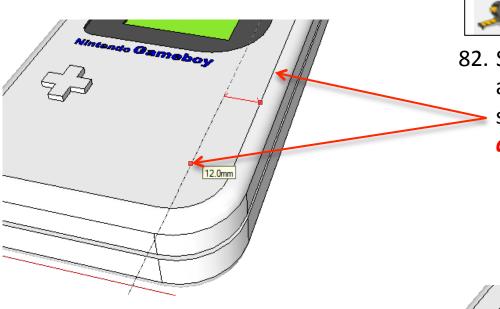

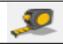

82. Select the *Tape measure tool* and snap to the *side edge* as
shown. Pull in and *type 12* and enter

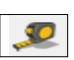

83. Select the *Tape measure tool* and snap to the *side edge* as shown. Pull in and *type 24 and enter* 

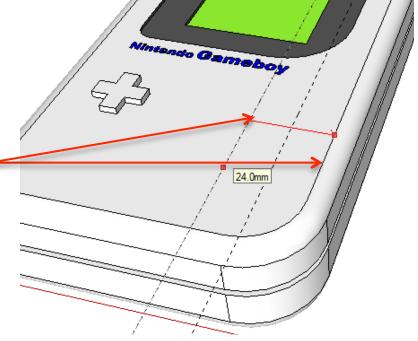

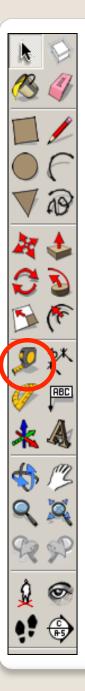

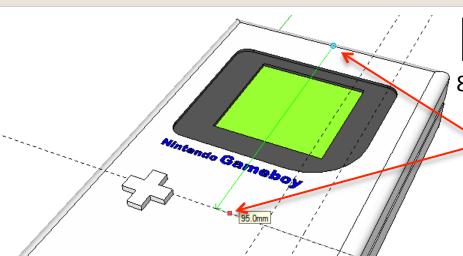

2

Mintando Gamaboy

105.0mm

84. Select the *Tape measure tool* and snap to the *top edge* as shown. Pull in and *type 95* and enter

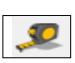

85. Select the *Tape measure tool* and snap to the *top edge* as shown. Pull in and *type 105 and enter* 

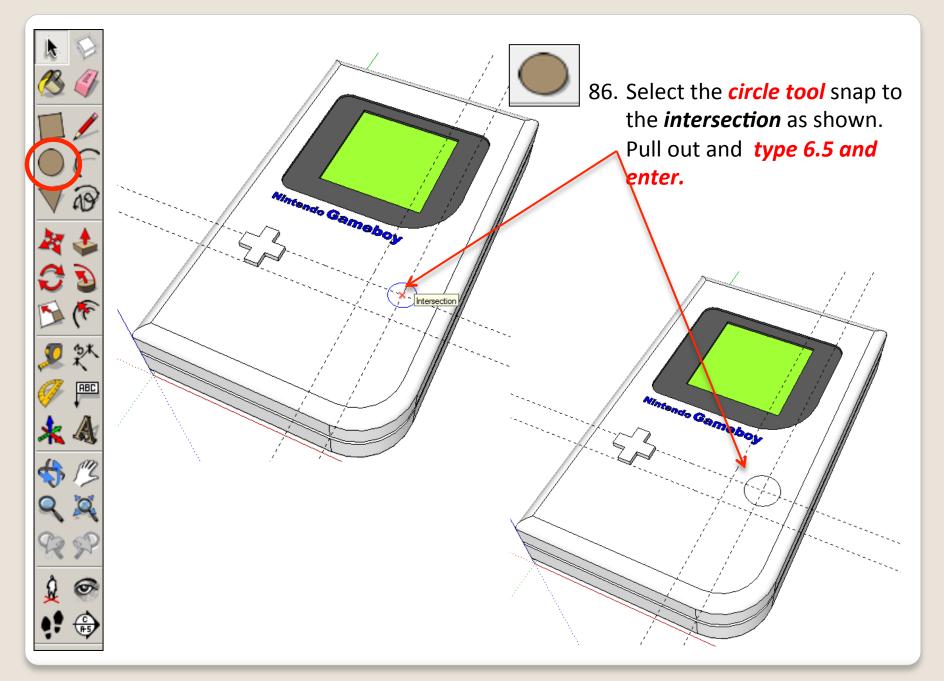

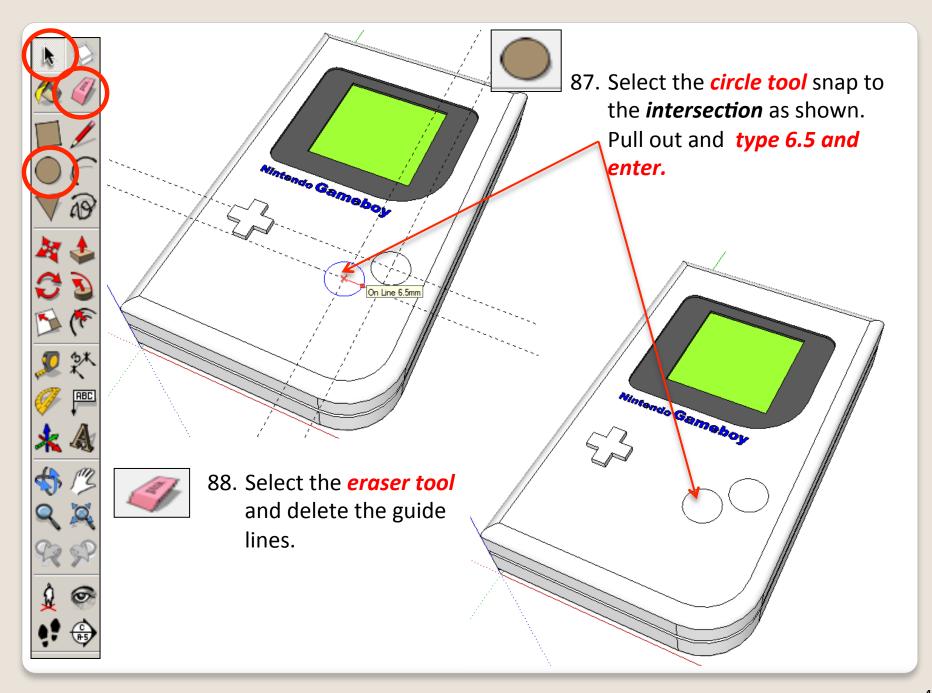

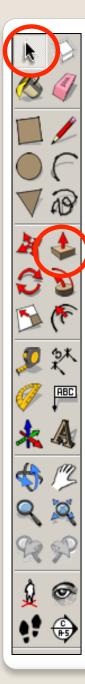

Nintenco Gameboy to Game 90 Use the *select tool* and keep clicking on the phone until it is Entity Info Erase all selected and highlighted in Hide blue. Select Area Make Component Make Group Intersect Faces produce the menu shown above Reverse Faces Flip Alona Convert to Polyaon

89. Select the *push/pull* tool and raise the circles. Type in '2' and press *enter* 

Evolode Curv

91. *Right click* on the mouse to and *click* on *make group* 

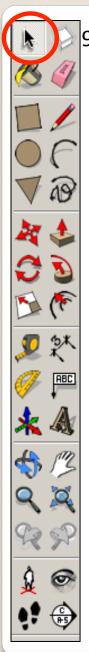

92. Now you want to be able to view your object *from the top*. To do this you are going to use the View toolbar.

Go to **View**, select **Toolbars** and then click on **Views**; this new set of tools will like this.....

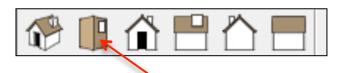

93. Click on this icon and you should see a top view of your IPod.

| 🏈 Untitled - SketchUp |                  |    |              |                  |   |
|-----------------------|------------------|----|--------------|------------------|---|
| File                  | Edit View Camera | Dr | aw           | Tools Window Hel | р |
|                       | Toolbars         | ⊁  | $\checkmark$ | Getting Started  | 2 |
| $\checkmark$          | Scene Tabs       |    |              | Large Tool Set   |   |
|                       | Hidden Geometry  |    |              | Camera           |   |
| $\checkmark$          | Section Planes   |    |              | Construction     |   |
| $\checkmark$          | Section Cuts     |    |              | Drawing          |   |
| $\checkmark$          | Axes             |    |              | Face Style       |   |
| $\checkmark$          | Guides           |    |              | Google           |   |
|                       | Shadows          |    |              | Modification     |   |
|                       | Fog              |    |              | Layers           |   |
|                       |                  |    |              | Principal        |   |
|                       | Edge Style       | ×  |              | Sections         |   |
|                       | Face Style       | ×  |              | Shadows          |   |
|                       | Component Edit   | ×  |              | Standard         |   |
|                       | Animation        | ►  | $\checkmark$ | Views            |   |
| _                     |                  |    |              | Walkthrough      |   |
|                       |                  |    | $\checkmark$ | Large Buttons    |   |
|                       |                  |    |              |                  |   |

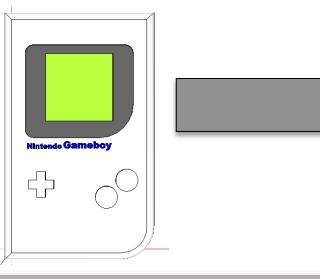

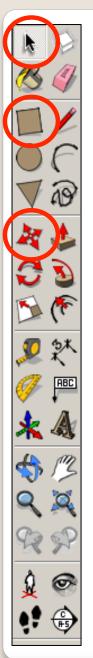

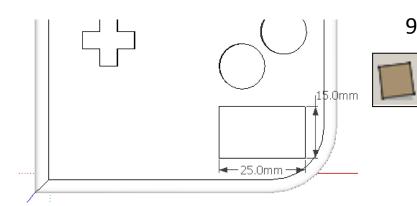

94. Select the *rectangle tool* and snap to the *left corner* as shown and start drawing a square to the bottom right hand corner of the Gameboy as shown. *Type in 15, 25* and press *enter.*

95. Select the *move tool* and move the square to the appropriate place if needed.

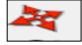

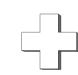

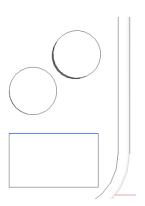

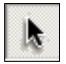

96. Use the Select *tool* and click on the top of rectangle shape. The top line should be *highlighted in blue*.

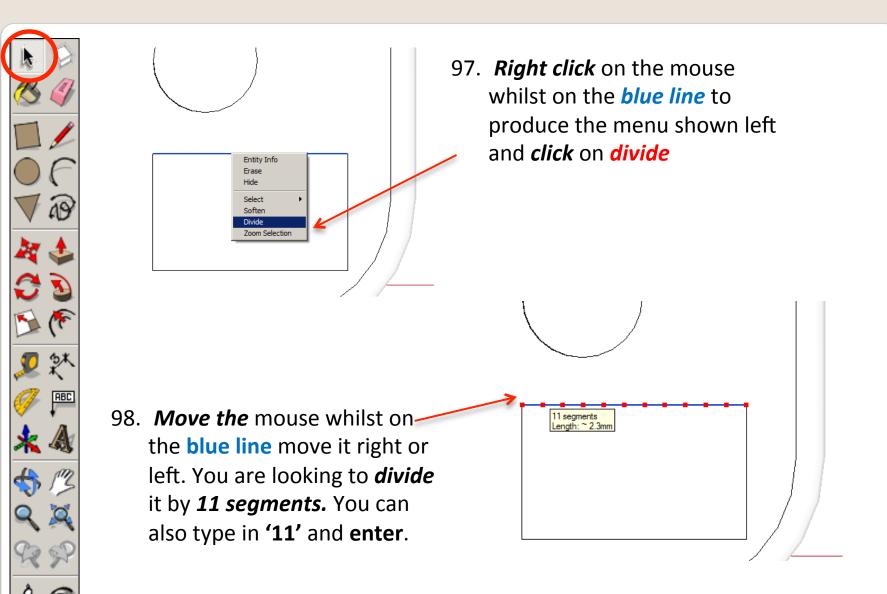

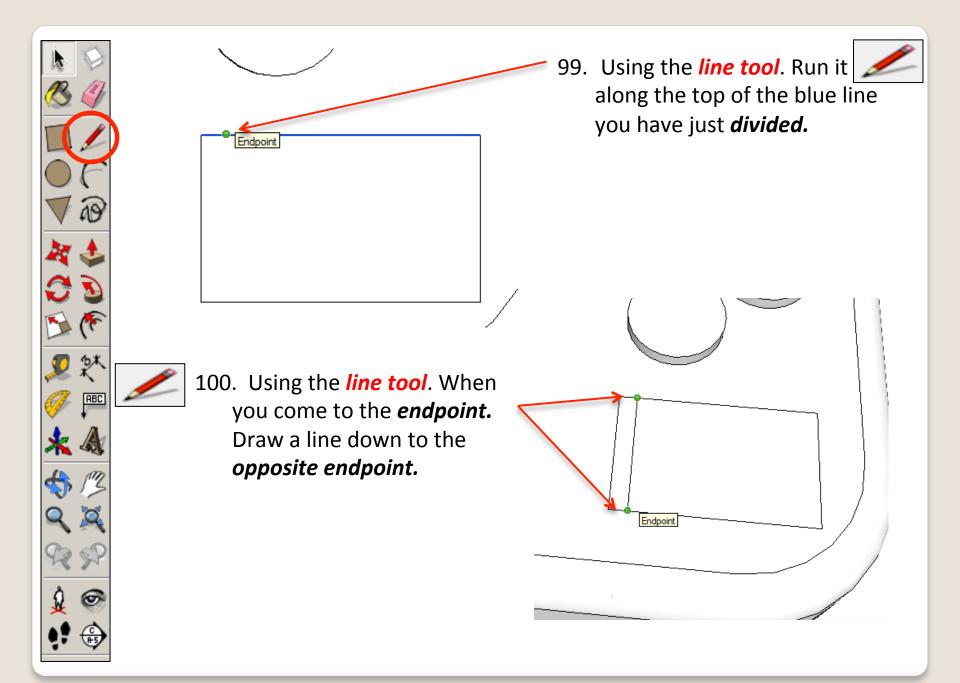

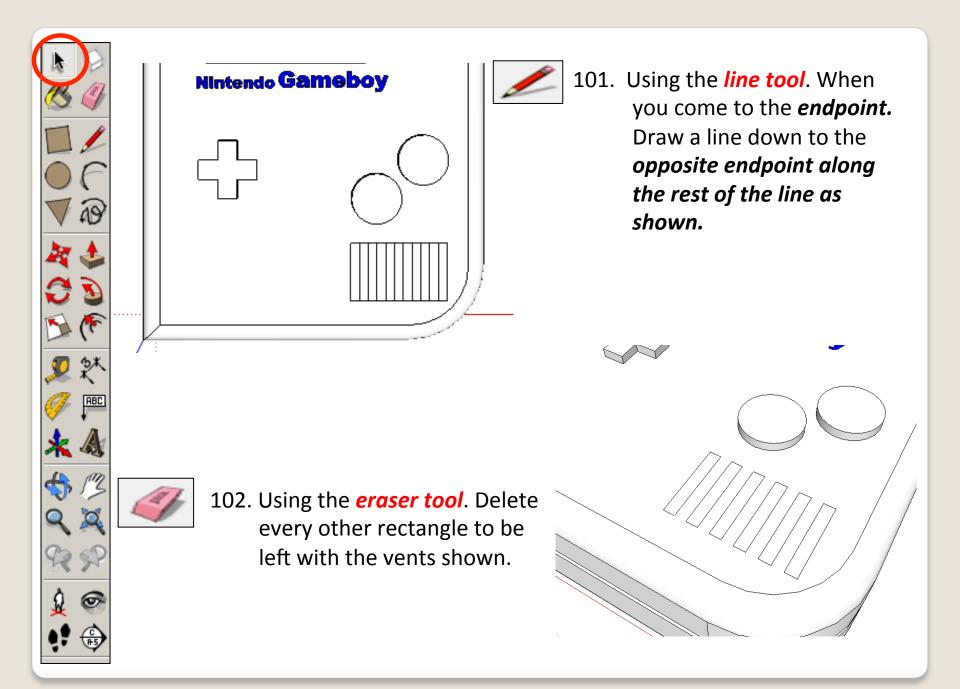

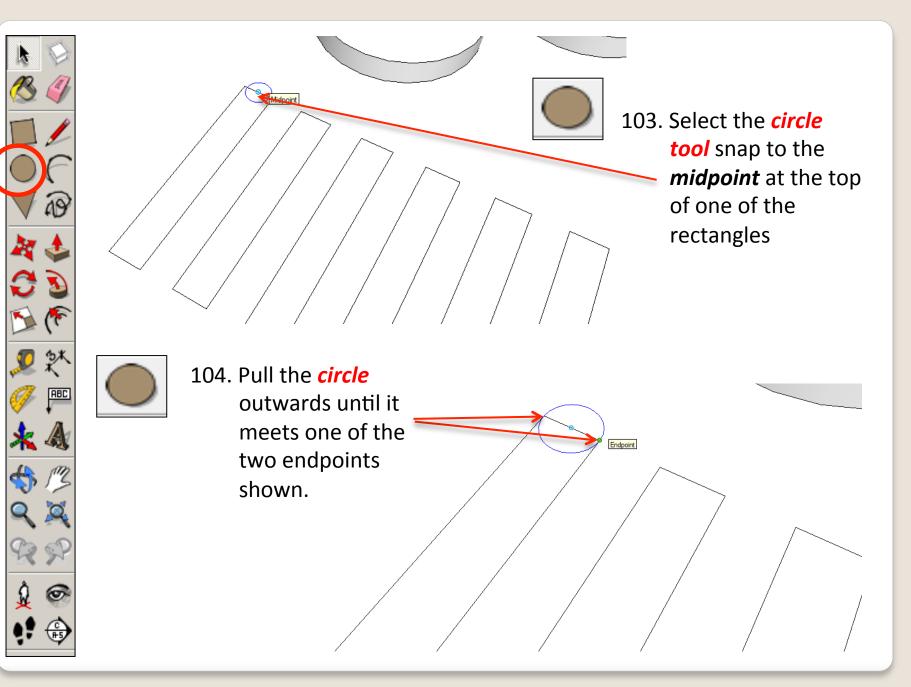

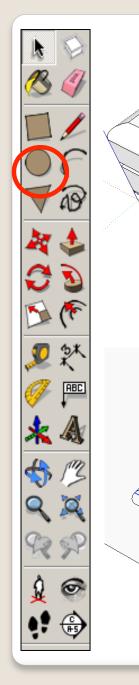

105. Using the *circle tool. Repeat* the process for the reminder of the rectangles at the *top* and *bottom.*

Intende Gamaboy

106. Using the *Eraser tool. Delete* the lines shown in blue. Your should look this.

Gameboy

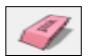

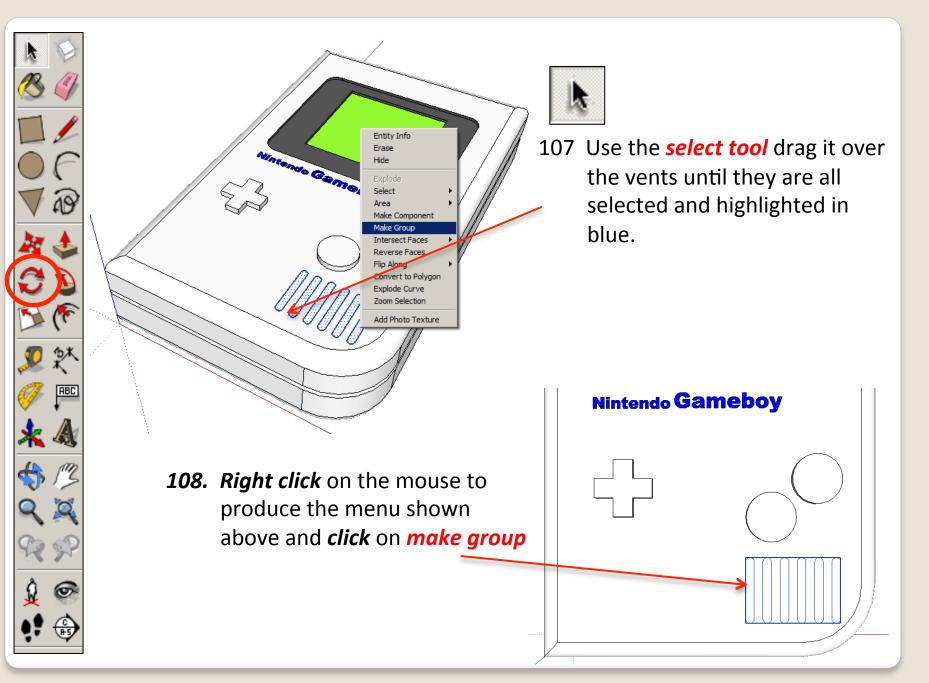

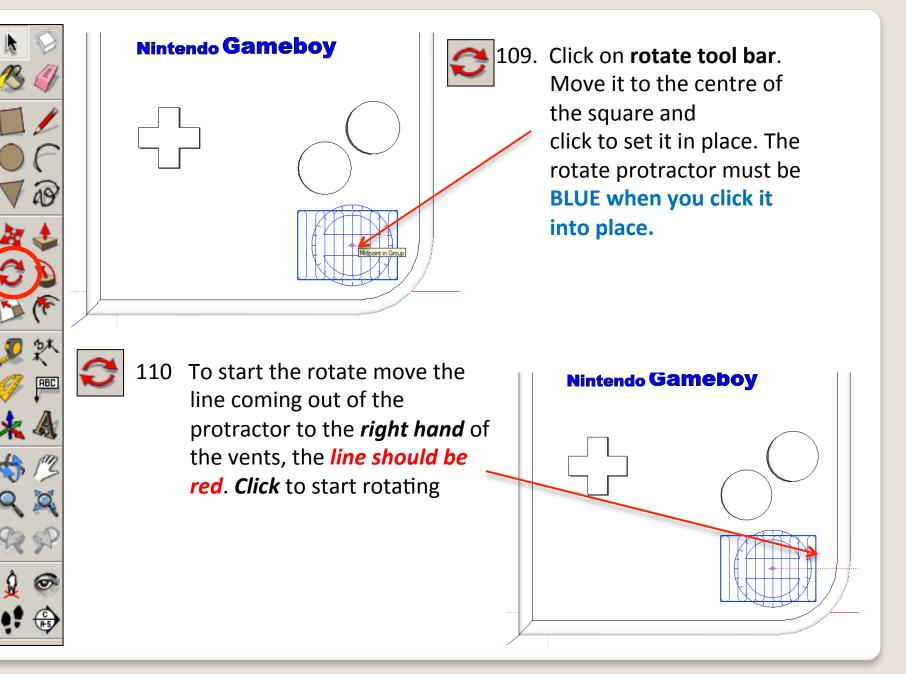

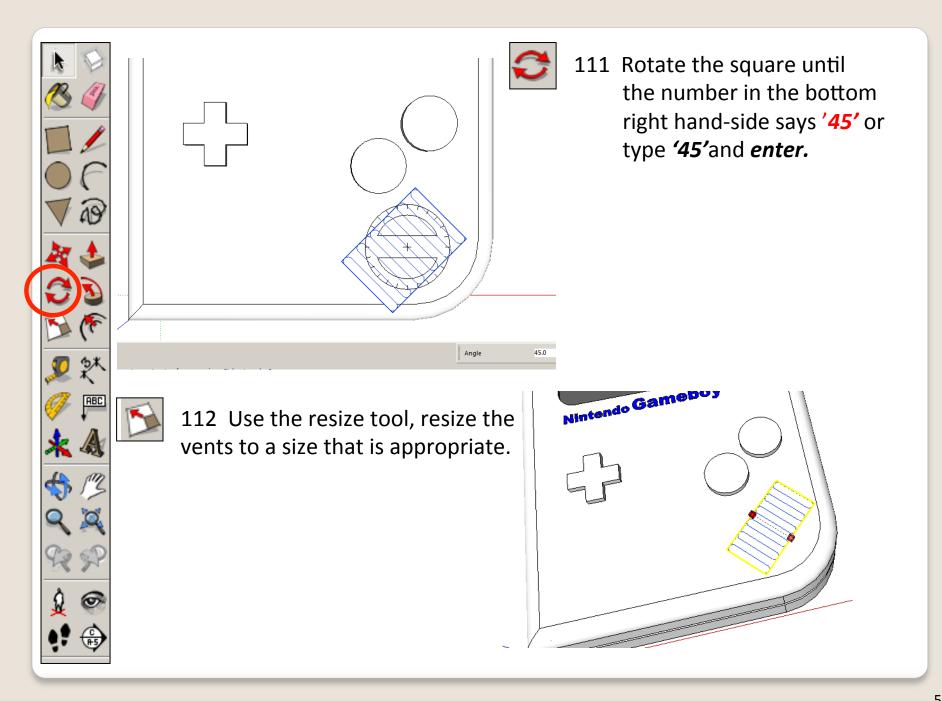

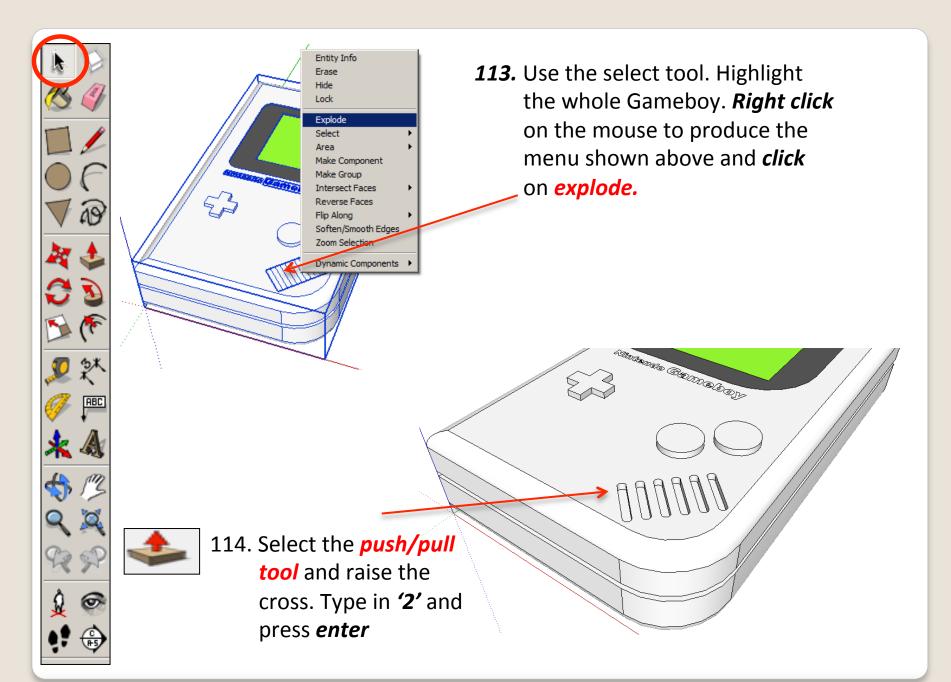

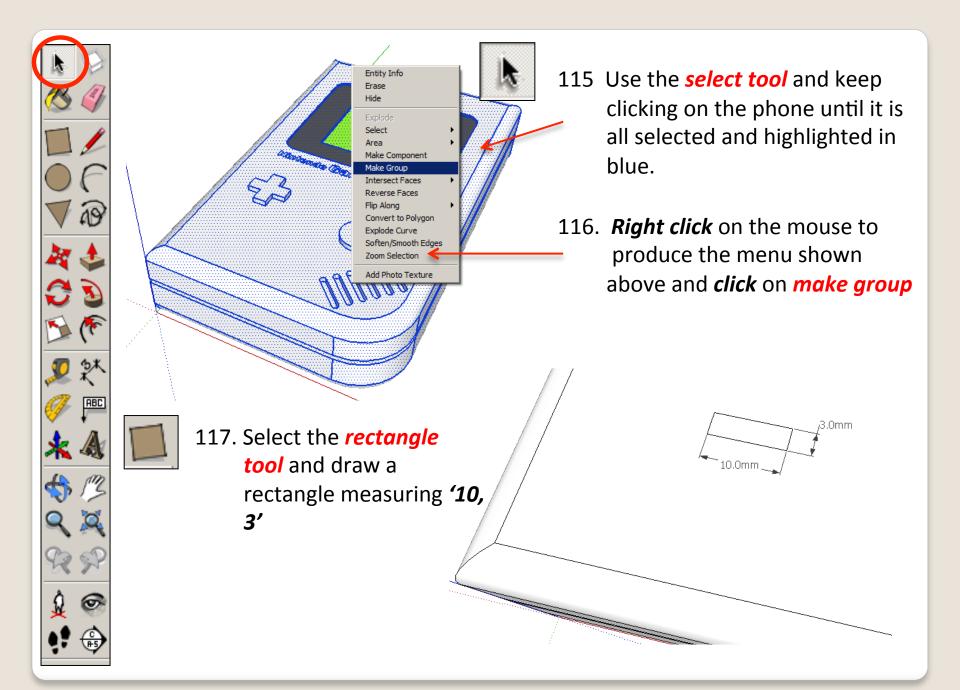

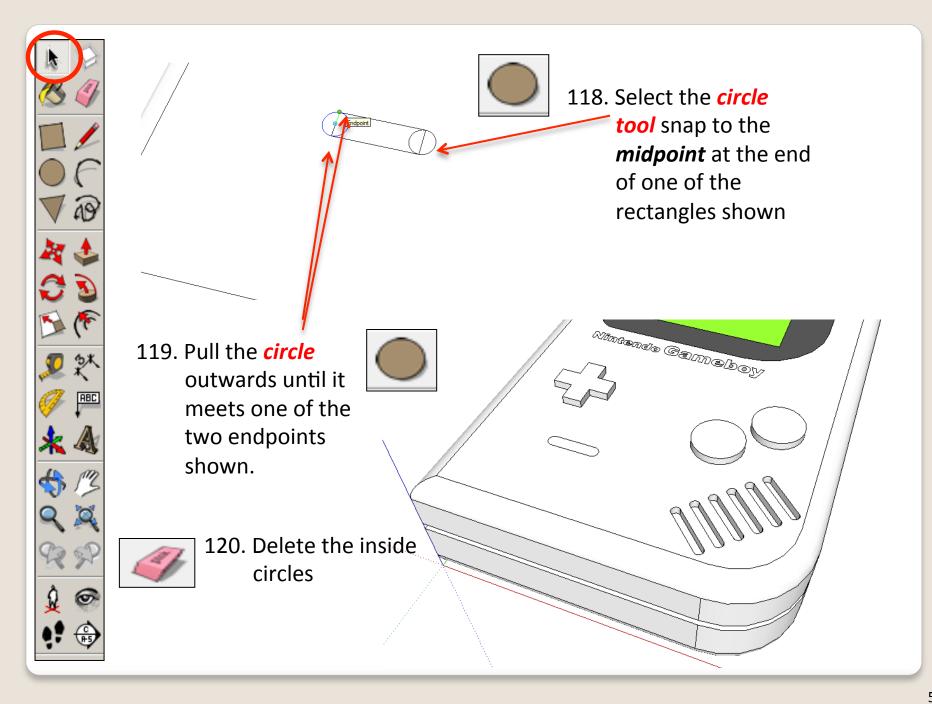

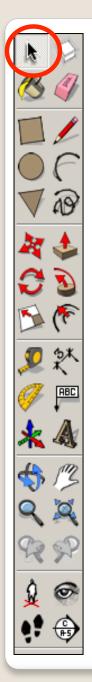

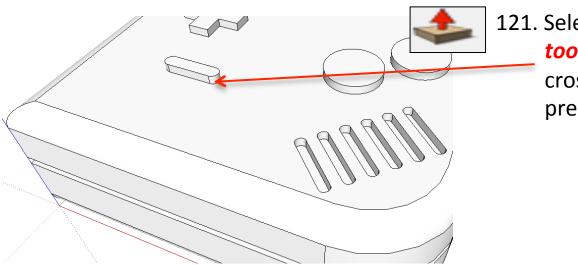

121. Select the *push/pull tool* and raise the cross. Type in **'2'** and press *enter* 

- 122 Use the *select tool* and keep clicking on the phone until it is all selected and highlighted in blue.
- 123. **Copy and paste** the button by using **Ctrl C** and **Ctrl V**. Or use the edit tool bar and copy and paste commands

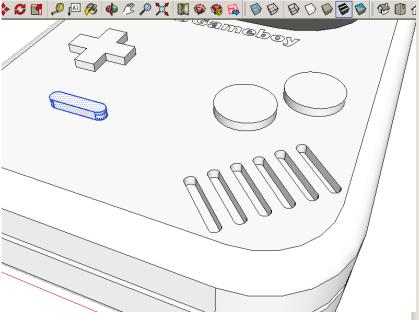

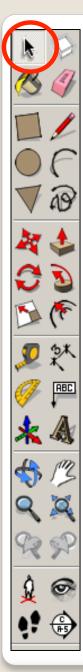

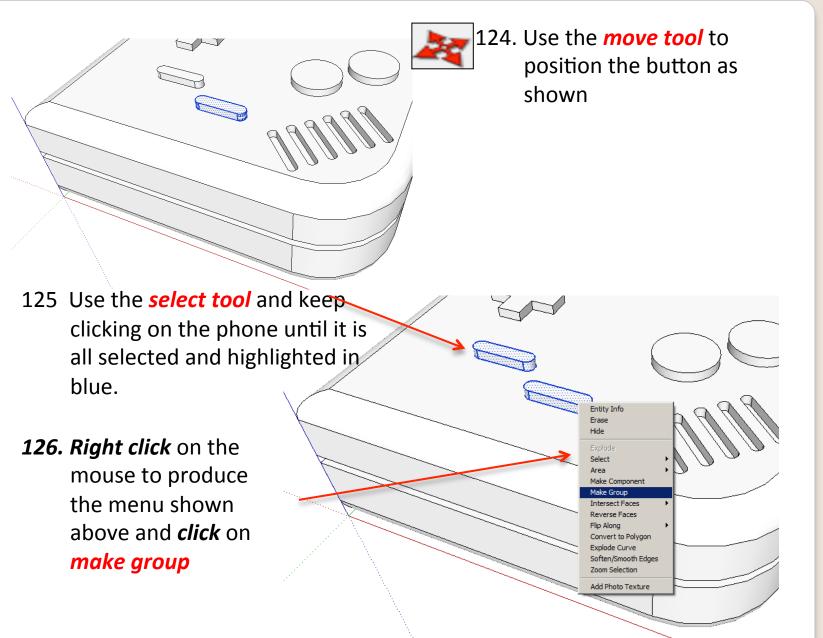

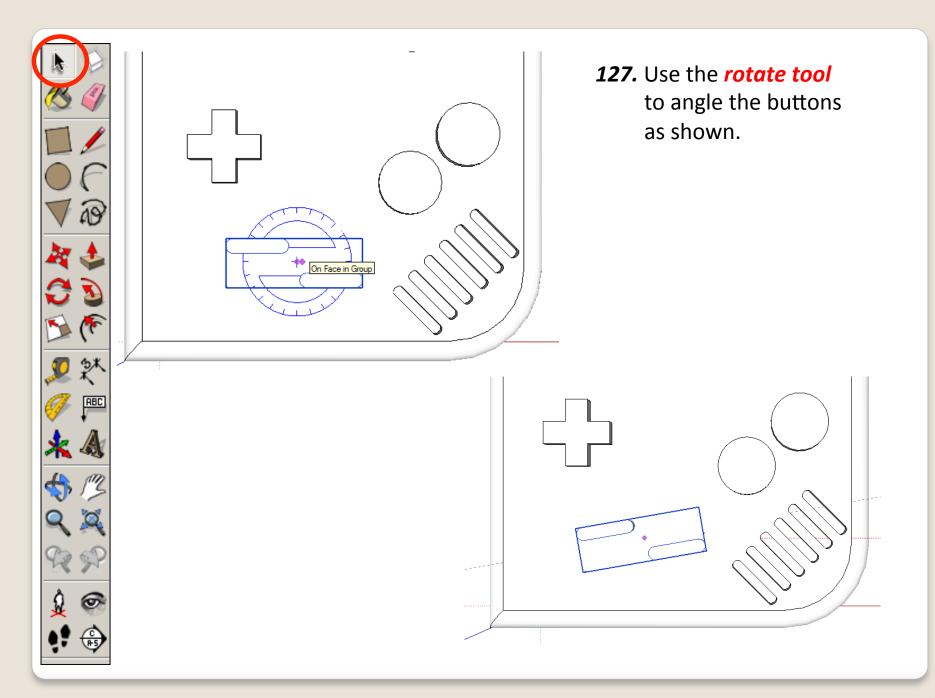

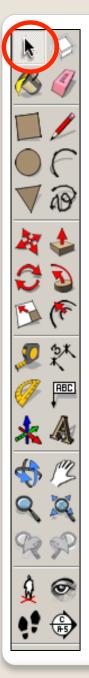

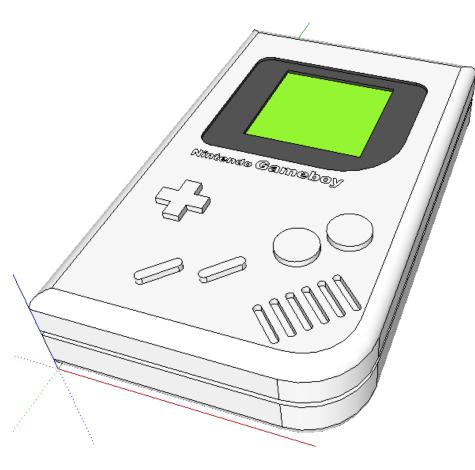

**128.** Use your own skills to add more details

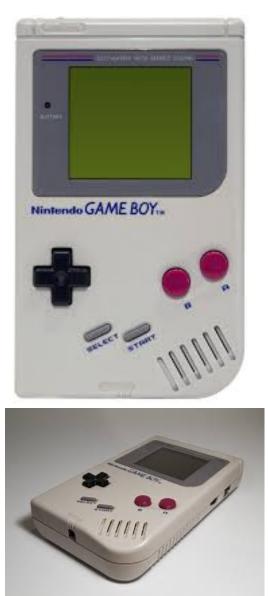

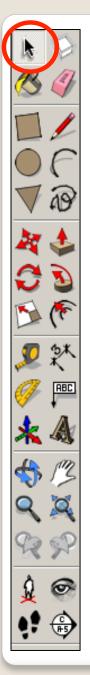

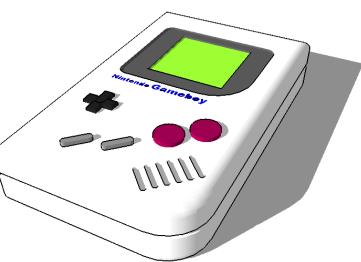

## 129. Click *View – toolbars* and un-tick axis. Place a tick next to shadows

## Tasks:

- Put other details on the Gameboy such as a charging socket, earphones, new buttons and features, etc.
- Experiment with colours and materials for rendering.

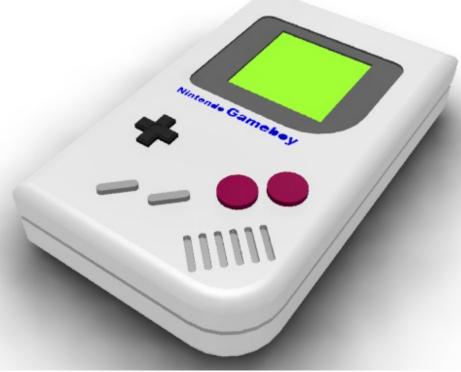

## Extension

 Design a games console of your choice using correct dimensions. Use the internet to get these sizes.

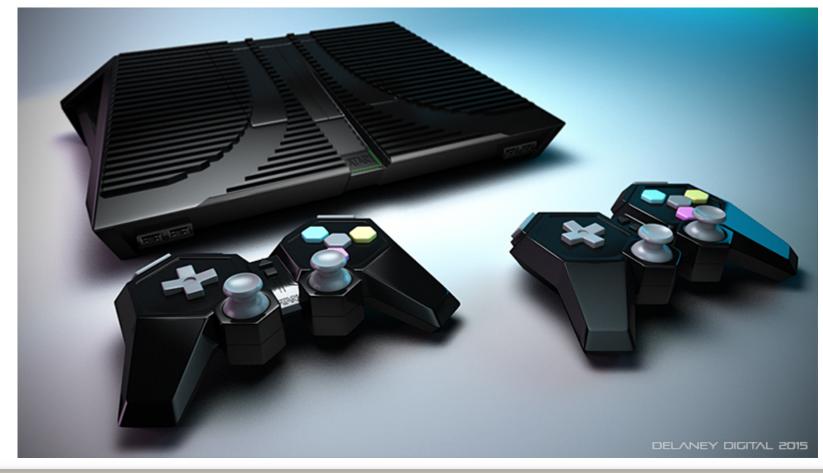